## *READ ME FIRST!* **How to upgrade Repute 1.x to 2.0**

The following instructions explain how to update the licence on your Geocentrixsupplied security key, to allow you to run Repute 2.0.

- 1. Before you start, make sure your existing security key (aka 'dongle') is connected to your PC.
- 2. Run your existing version of Repute and make a note of the licence details given in the Licence Registration Wizard (accessed via the **Tools** menu). In particular, note down the **Licensed To (Name)** and **Licence Number** given there.
- 3. Close your existing version of Repute before proceeding.
- 4. Install the latest release of Repute 2.0, following the instructions given on the separate leaflet *How to install Repute 2.0*.
- 5. On completion of Step 10 of those instructions, you will get a messages saying 'The connected security key contains a difference licence to the one registered'.
- 6. Open the program's **Upgrade Wizard** (accessed via the **Wizards** tab on the program's Ribbon). This Wizard should automatically detect the OLD licence information contained in your security key and display it in the top half of the Wizard). It will also shows your new licence details from in the bottom half of the Wizard.

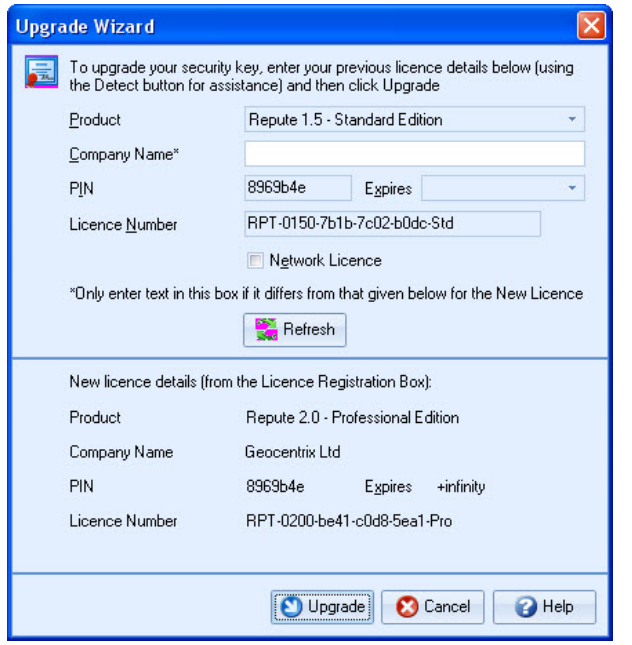

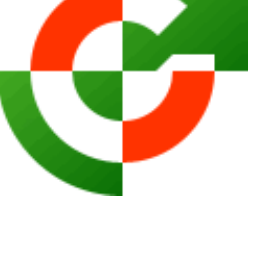

## Geocentrix Ltd

Scenic House 54 Wilmot Way Banstead Surrey SM7 2PY United Kingdom

www.geocentrix.co.uk mail@geocentrix.co.uk Tel: +44 (0)1737 373963 Fax: +44 (0)1737 373980

Managing Director Andrew Bond MA MSc PhD DIC MICE CEng andrew.bond@ geocentrix.co.uk

- 7. Enter the information recorded in Step 2 above in the **Company Name** box.
- 8. Click the **Upgrade** button to perform the upgrade.
- 9. If you need any assistance with these instructions, please contact Geocentrix Technical Support (by telephone or email).

Registered office as above

Registered in England No. 3738829

VAT Registration No GB 709 3785 07

Geocentrix is a registered trademark of Geocentrix Ltd